# HP Propel

For the CentOS Operating System

Software Version: 1.00

Catalog Aggregation Help

thp

Document Release Date: July 2014 Software Release Date: July 2014

### Legal Notices

#### **Warranty**

The only warranties for HP products and services are set forth in the express warranty statements accompanying such products and services. Nothing herein should be construed as constituting an additional warranty. HP shall not be liable for technical or editorial errors or omissions contained herein.

The information contained herein is subject to change without notice.

#### Restricted Rights Legend

Confidential computer software. Valid license from HP required for possession, use or copying. Consistent with FAR 12.211 and 12.212, Commercial Computer Software, Computer Software Documentation, and Technical Data for Commercial Items are licensed to the U.S. Government under vendor's standard commercial license.

### Copyright Notice

© Copyright 2014 Hewlett-Packard Development Company, L.P.

#### Trademark Notices

Adobe® is a trademark of Adobe Systems Incorporated.

Microsoft® and Windows® are U.S. registered trademarks of Microsoft Corporation.

UNIX® is a registered trademark of The Open Group.

### Documentation Updates

The title page of this document contains the following identifying information:

- ftware Version number, which indicates the software version
- l Document Release Date, which changes each time the document is updated.
- **•** Software Release Date, which indicates the release date of this version of the software.

To check for recent updates or to verify that you are using the most recent edition of a document, go to: **http://h20230.www2.hp.com/selfsolve/manuals**

This site requires that you register for an HP Passport and sign in. To register for an HP Passport ID, go to: **http://h20229.www2.hp.com/passport-registration.html**

Or click the **New users - please register** link on the HP Passport login page.

You will also receive updated or new editions if you subscribe to the appropriate product support service. Contact your HP sales representative for details.

### Support

Visit the HP Software Support Online web site at: **http://www.hp.com/go/hpsoftwaresupport**

This web site provides contact information and details about the products, services, and support that HP Software offers.

HP Software online support provides customer self-solve capabilities. It provides a fast and efficient way to access interactive technical support tools needed to manage your business. As a valued support customer, you can benefit by using the support web site to:

- Search for knowledge documents of interest
- Submit and track support cases and enhancement requests
- $\bullet$  Download software patches
- Manage support contracts
- Look up HP support contacts
- **Review information about available services**
- Enter into discussions with other software customers
- Research and register for software training

Most of the support areas require that you register as an HP Passport user and sign in. Many also require a support contract. To register for an HP Passport ID, go to:

**http://h20229.www2.hp.com/passport-registration.html**

To find more information about access levels, go to:

#### **http://h20230.www2.hp.com/new\_access\_levels.jsp**

**HP Software Solutions Now** accesses the HPSW Solution and Integration Portal Web site. This site enables you to explore HP Product Solutions to meet your business needs, includes a full list of Integrations between HP Products, as well as a listing of ITIL Processes. The URL for this Web site is **http://h20230.www2.hp.com/sc/solutions/index.jsp**

### About this PDF Version of Online Help

This document is a PDF version of the online help. This PDF file is provided so you can easily print multiple topics from the help information or read the online help in PDF format. Because this content was originally created to be viewed as online help in a web browser, some topics may not be formatted properly. Some interactive topics may not be present in this PDF version. Those topics can be successfully printed from within the online help.

# <span id="page-2-0"></span>**Contents**

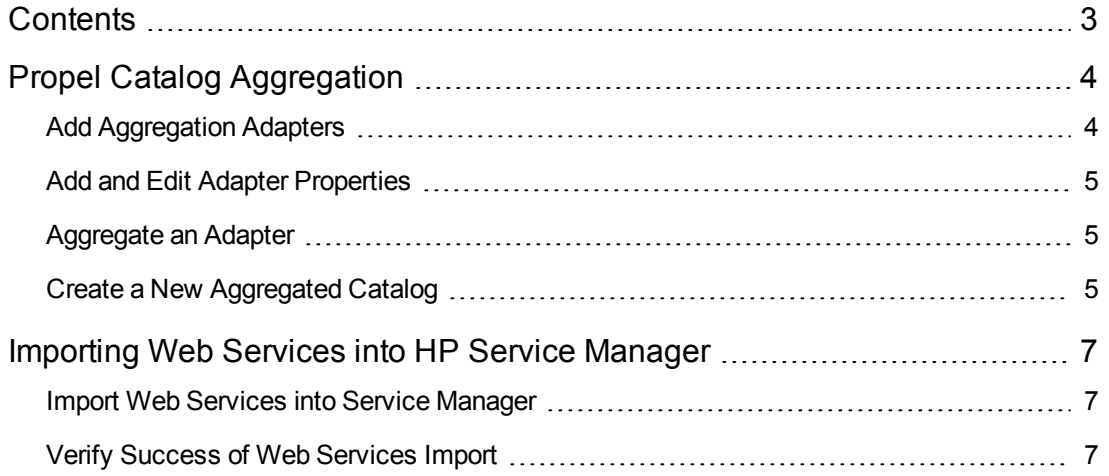

# <span id="page-3-0"></span>Propel Catalog Aggregation

### **Concepts**

Propel is a unique platform designed to bring resource control and cost savings back to Information Technology departments. In recent years, Business Units have purchased IT services directly without going through a conventional IT procurement process.

Propel allows IT departments to offer their services in an online shopping experience, similar to what users experience today at popular online retailers. Users may select from a variety of service providers, giving back IT a level of control over the computing environment while allowing their consumers to choose from a wide variety of sources.

Companies that currently use HP Cloud Service Automation (CSA) and HP Service Manager (HP SM) will find Propel to be a useful extension of their current environment. Propel directly accesses the cataloging functions currently available in CSA and Service Manager.

# Tasks

Propel provides aggregation adapters that communicate directly with HP Cloud Service Automation (CSA) and HP Service Manager (HP SM). Propel gives you the ability to add new and modify existing CSA and HP SM aggregation adapters.

**Important Note**: It is important to run the import of any web service before starting an aggregation of Service Manager into the Propel [consumption](#page-6-0) layer. For more information, see "Importing Web Services into HP Service Manager" on page 7

You can perform the following tasks from the Propel Management Console Aggregation tile:

- Add [Aggregation](#page-3-1) Adapters
- Add and Edit Adapter [Properties](#page-4-0)
- [Aggregate](#page-4-1) an Adapter
- <span id="page-3-1"></span>• Create a New [Aggregated](#page-4-2) Catalog

# Add Aggregation Adapters

Propel Catalog Aggregation provides the HP Cloud Service Automation (CSA) and HP Service Manager (HP SM) aggregation adapters as available types of default aggregation adapters. You can add an aggregation adapter of either the CSA or Service Manager type by using the following procedure:

1. Log in to the Propel Management Console, and then click the **Aggregation** tile. The Available Adapters list is displayed.

- 2. If you want to add an adapter, click **Add Adapter**. The Add Adapter window opens.
- 3. Select the Adapter Type you want to add (CSA or HP SM).
- 4. Add the Hostname, User, and Password.
- 5. If you want to edit the adapter properties, see Add and Edit Adapter [Properties.](#page-4-0)
- <span id="page-4-0"></span>6. When you finish, click **Save**. The new aggregation adapter appears in the Available Adapters list.

# Add and Edit Adapter Properties

- 1. Log in to the Propel Management Console, and then click the **Aggregation** tile. The Available Adapters list is displayed.
- 2. If you want to add or edit adapter properties, click **Add Adapter**. The Add Adapter window opens and properties are listed in the Properties section.
- 3. Most of the properties are preset, however you can click the Add or Edit buttons to add or edit the selected property.
	- a. To add an adapter property, click **Add**. The Edit Properties window opens and you can add a property and its associated value. You can also select the **Secure Field Contents** check box to hide the field information from anyone using the administrator UI (typically a person with Administrator role permissions).
	- b. To edit an existing property, click **Edit**. The Edit Properties window opens and you can change the value.
- <span id="page-4-1"></span>4. When you finish, click **Save**. The new or edited properties appear in the property list.

# Aggregate an Adapter

You can aggregate an adapter to federate the associated catalogs.

- 1. From the Propel Management Console, click the **Aggregation** tile. The Available Adapters window opens.
- 2. Select the adapter you want to aggregate to a catalog, and click **Aggregate**. The adapter aggregates the associated catalogs and the status shows as Pending during the aggregation. Click the Refresh icon to refresh the list and the status shown will change to Aggregated.

# <span id="page-4-2"></span>Create a New Aggregated Catalog

Once you aggregate an adapter, you can create a new catalog, which will populate Offerings with new products and services.

- 1. From the Propel Management Console, click the **Aggregation** tile. The Available Adapters window opens.
- 2. Select the already-aggregated adapter from which you want to create an aggregated catalog, and click **Create**. The Available Catalogs window opens, showing which catalogs are available to aggregate.
- 3. For each catalog you want to aggregate, enter the name of the Destination Catalog, and then select the associated Destination Organization from the list. When you are finished, click **Aggregate**. The Aggregate button turns from green to gray, and a Pending status appears.
- 4. Click the **Refresh** icon in the Available Adapters window to verify that aggregation is complete.
- 5. To view newly created aggregated catalogs, navigate to Catalogs. Notice that in Offerings, some of the items from the newly added catalog will start appearing as new choices for the consumer. The next time you log in to the Propel Marketplace Portal, the newly added catalog items start to appear as choices in the New Releases view.

# Best Practices

- Editing Required and Optional Properties: Properties that are listed in each adapter are unique and specific to each adapter. Most of the default properties you will need are preset to an ideal setting. Also note that some fields in properties are required, while others are optional. You can delete a non-required field, while you cannot delete a required field.
- Hidden Information: Clicking Secure Field Contents in the Add Adapter window will protect and encrypt the field data, making the information hidden from consumers. The password field is an ideal example of how this feature should be used.
- Deleting Catalogs: The Delete button that appears on each adapter removes the record of that particular catalog being added. It does not delete the offerings in the catalog itself.

# <span id="page-6-0"></span>Importing Web Services into HP Service Manager

# **Concepts**

The Propel Service Manager adapter uses the following web service import procedure to pull selected web services into Service Manager prior to aggregation. This process is especially useful for those who want to export web services from a Service Manager instance into Propel, and then to import those same web services into a separate instance of Service Manager. It is important to run the import of any web service before starting an aggregation of Service Manager into the Propel consumption layer.

## Tasks

You can perform the following importing web services into Service Manager tasks:

- Import Web [Services](#page-6-1) into Service Manager
- <span id="page-6-1"></span>• Verify [Success](#page-6-2) of Web Services Import

### Import Web Services into Service Manager

You can import web services into Service Manager. An out-of-the-box web service is provided with Propel.

To import web services into Service Manager:

- 1. In Service Manager, navigate to System Administration. Open the Ongoing Maintenance menu.
- 2. Open Unload Manager, and then click **Apply Unload**.
- 3. In the Unload File field, upload the HPPropelAggregation web service file.
- 4. In the Backup To field, enter the name for the web service file to be stored as a backup, and then click **Next**, and then **Next**.
- 5. When you are prompted, click **Yes** to apply the unload. A results message appears to confirm that the import was successful. The message text is, "Hotfix successfully applied."

# <span id="page-6-2"></span>Verify Success of Web Services Import

You can verify the success of your import of web services into Service Manager, by performing the following steps:

- 1. In Service Manager, navigate to the Tailoring menu, Web Services–>Web Service Configuration.
- 2. Run a Search on: Service Name: HPPropelAggregation Name: joinsvcdisplay \_\_\_\_\_\_\_ Object Name: HPPropelCatalogItem
- 3. In the search results, the HPPropelAggregation web service appears in the External Access Definition window with a list of associated fields.

# Best Practices

Importing Web Services: It is important to run the import of any web service before starting an aggregation of Service Manager into the Propel consumption layer.

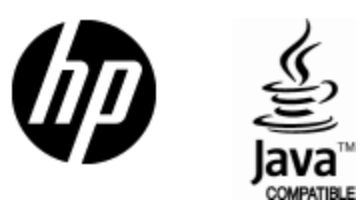

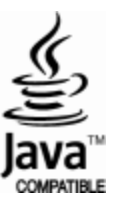